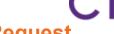

### **Download Documents to Reprocess a Request**

#### Introduction

Follow the steps in this procedure to obtain the request letter and/or the medical records from a previously processed request to utilize in a new request.

# Download Procedure

Follow the steps below to download documents:

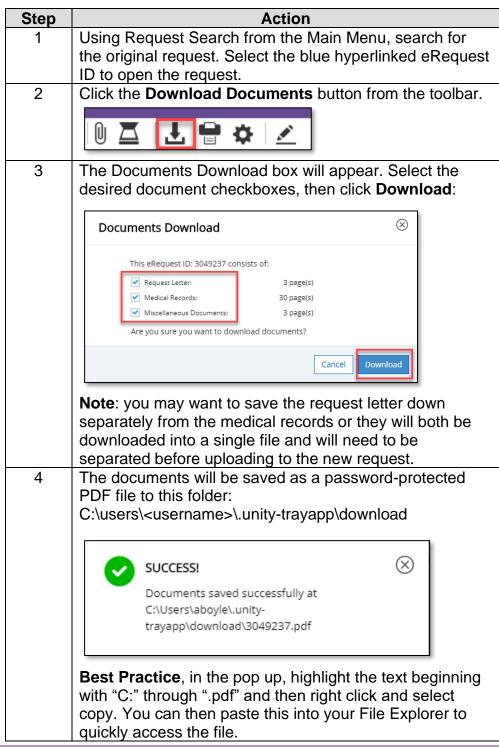

Continued on next page

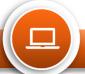

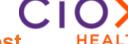

## **Download Documents to Reprocess a Request**

### Upload Procedure

Once you have downloaded the file, you must perform the steps below so that the new file is no longer encrypted and can be uploaded to the new request in Clarity.

| Step | Action                                                                                                    |
|------|----------------------------------------------------------------------------------------------------|
| 1    | In the request screen, select the <b>History</b> icon and then select the "View Password" link at the bottom left of the screen. You will utilize this password to open the PDF document. |
| 2    | Navigate to the designated folder to access the documents. Follow the best practice on the prior page.                                                                                    |
| 3    | Open the file and enter the password.  Password   '21435205 test.pdf' is protected. Please enter a Document Open Password.  Enter Password:  OK Cancel                                    |
| 4    | Once opened, select File → Print, select "Microsoft Print to PDF" for the printer option and then select <b>Print</b> .  Print  Printer: Microsoft Print to PDF                           |
| 5    | Rename the file and select a location on your computer to save the file to. Select <b>Save</b> . <b>Note</b> : be sure to delete this file after you have uploaded it to the new request. |
| 6    | Access the new request in Clarity.                                                                                                    |
| 7    | Drag and drop the saved files to the appropriate locations (request letter or medical records).                                                                                           |
| 8    | Submit the new request.                                                                                                    |

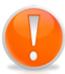

**Note**: if you select the document checkboxes and then print (in step 4) and a loading message appears on the screen, the printer dialog box is most likely open in another window and may be hidden by your current screen. Minimize the current Clarity window to view the printer dialog box.

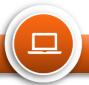